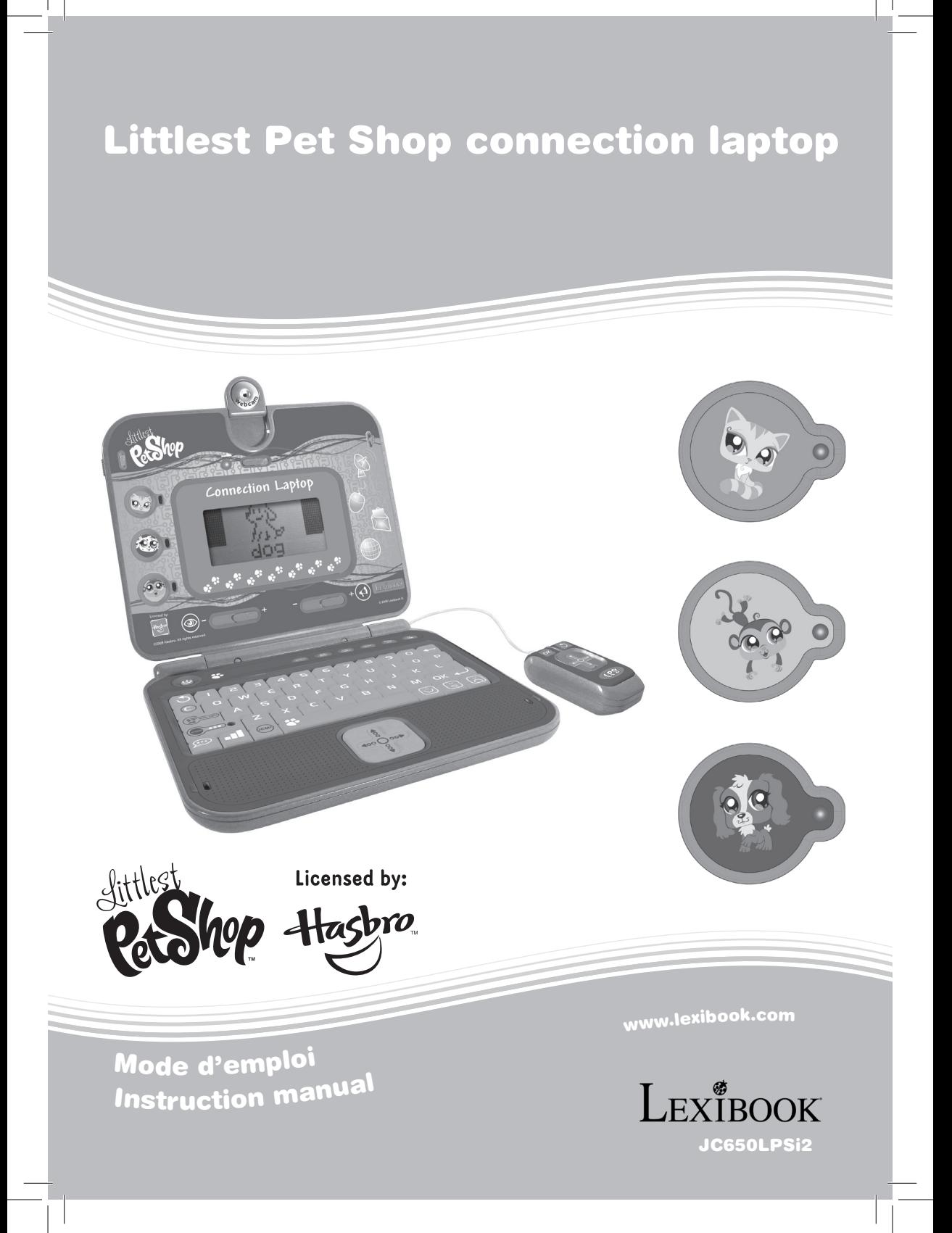

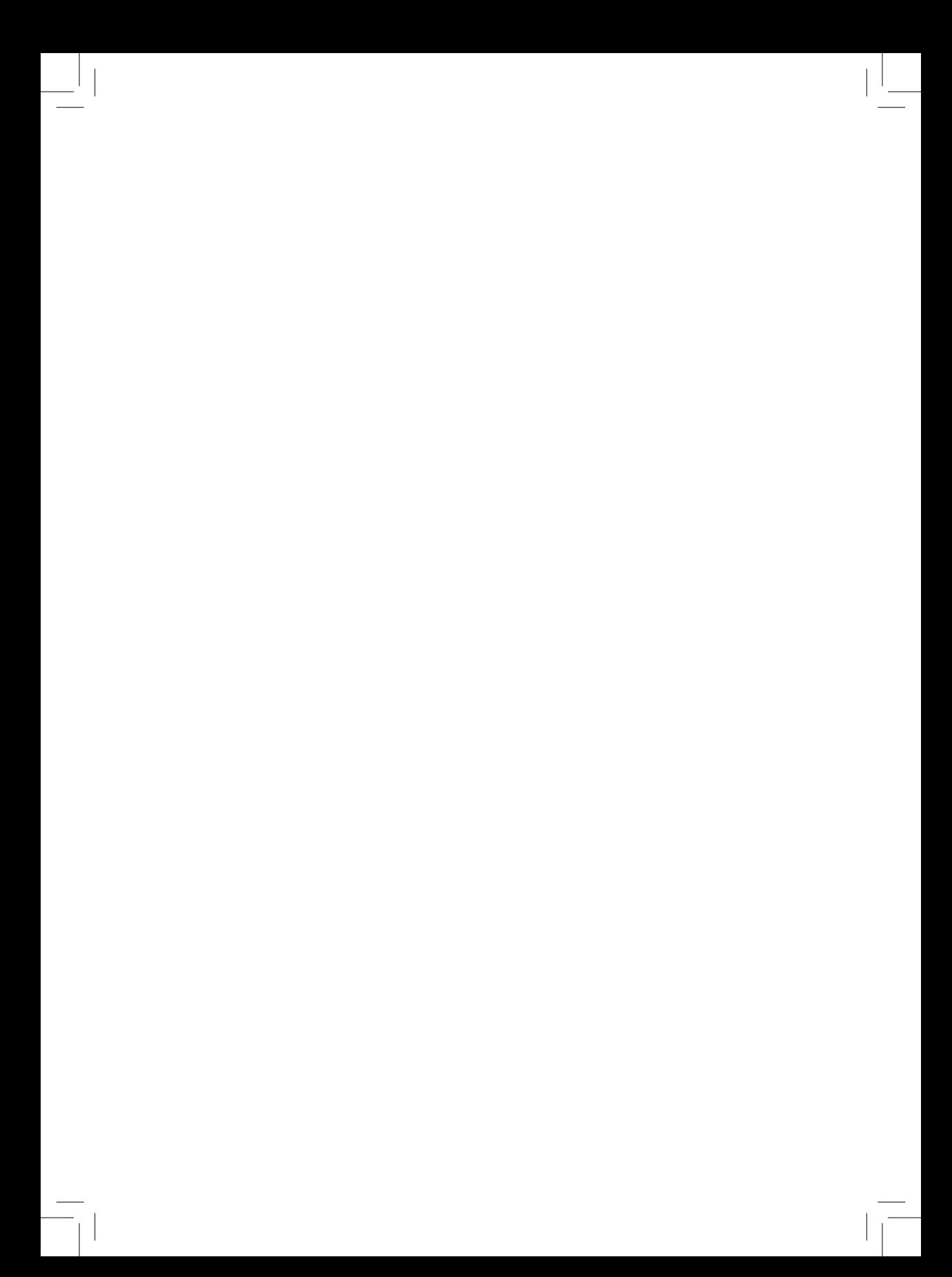

### Sommaire

 $\begin{array}{c} \hline \end{array}$ 

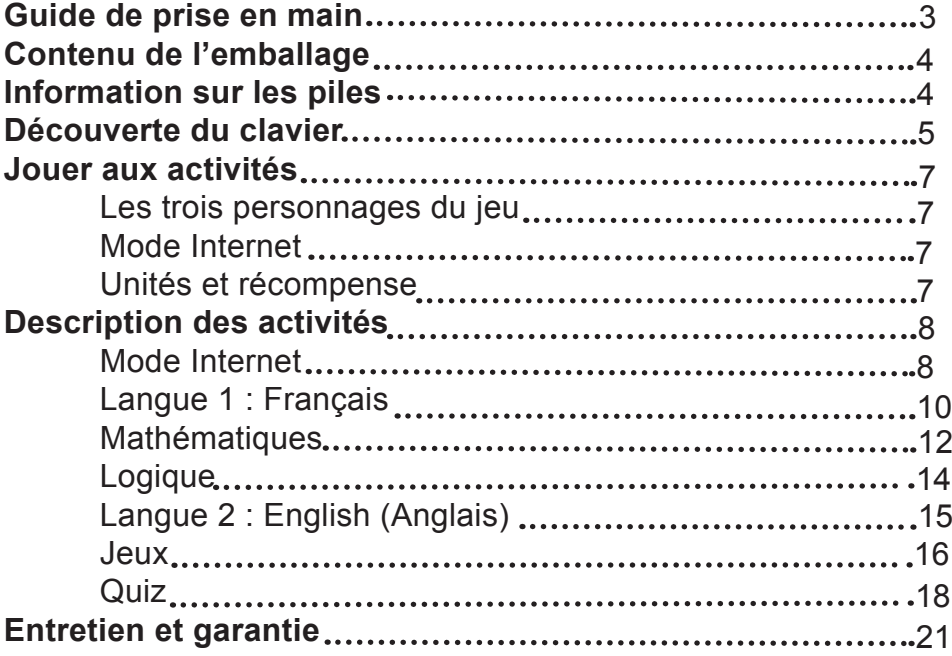

## FRANÇAIS

### Guide de prise en main

Plonge dans l'univers de Littlest Pet Shop grâce à ton ordinateur Littlest Pet Shop … C'est parti ! Allume ton ordinateur et « chat » avec Chat Câlin, Singe Rigolo et Chien Sportif ! Tes trois nouveaux Littlest Pet shop te guident à travers 100 jeux et activités éducatives en français et en anglais pour des heures d'amusement. Lis les instructions suivantes pour tout connaître sur ton nouvel ordinateur éducatif et demande l'aide d'un adulte pour changer les piles et lire les mises en garde.

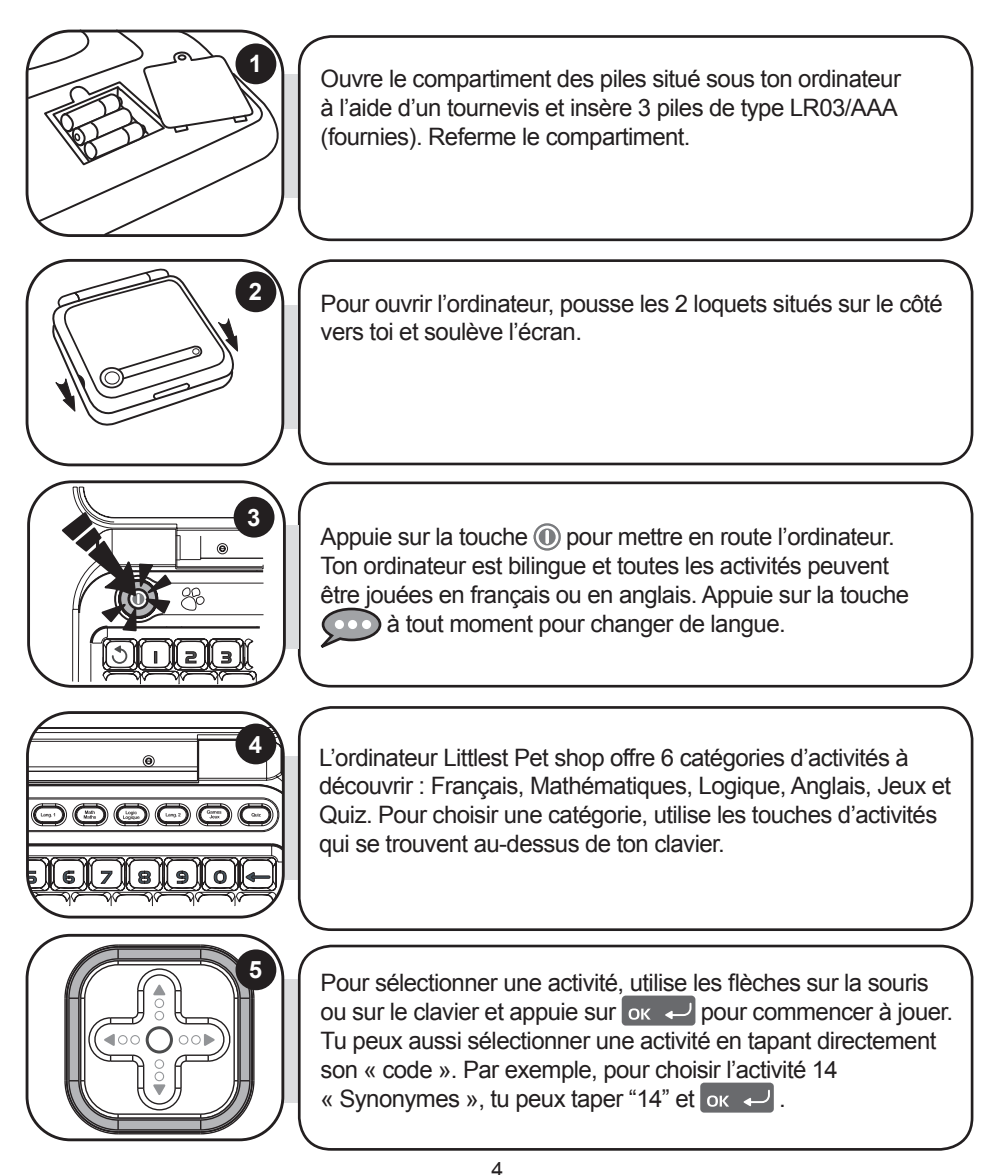

FRANÇAIS

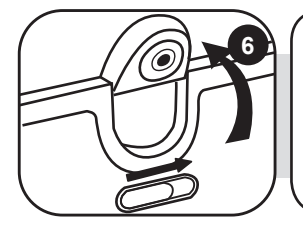

**6** Tu as le choix de brancher ta Webcam dès que tu allumes ton ordinateur. Il suffit de te servir de l'interrupteur situé au dessus de l'écran LCD. Pour plus de détails sur le fonctionnement des activités Internet, réfère-toi au paragraphe « Mode Internet » à la page 8.

### Contenu de l'emballage

Un ordinateur Littlest Pet Shop Une souris Un mode d'emploi

*ATTENTION :* Les éléments d'emballage tels que films plastiques, rubans adhésifs, étiquettes et rubans de fixation métalliques ne font pas partie de ce jouet et doivent être enlevés par raison de sécurité avant toute utilisation par un enfant.

Informations sur les piles

Ton ordinateur Littlest Pet Shop fonctionne avec 3 piles alcalines AAA/LR03 de 1.5V  $\overline{---}$ 

**Note : Ce produit est livré avec des piles de démonstration. Avant tout usage, il est impératif de les remplacer.**

- 1. Ouvrez la porte du compartiment à piles situé sous l'ordinateur à l'aide d'un tournevis.
- 2. Installez 3 piles alcalines AAA/LR03 (fournies) en respectant le sens des polarités indiqué au fond du compartiment à piles et conformément au schéma ci-contre.
- 3. Refermez le compartiment à piles et resserrez la vis.

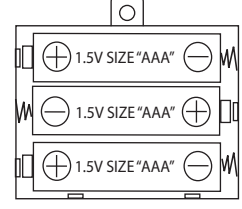

Ne pas recharger les piles non rechargeables. Retirer les accumulateurs du jeu avant de les recharger. Ne charger les accumulateurs que sous la surveillance d'un adulte. Ne pas mélanger différents types de piles ou accumulateurs, ou des piles et accumulateurs neufs et usagés. Les piles et accumulateurs doivent être mis en place en respectant la polarité. Les piles et accumulateurs usagés doivent être enlevés du jouet. Les bornes d'une pile ou d'un accumulateur ne doivent pas être mises en court-circuit. Ne pas jeter les piles au feu. Retirer les piles en cas de non utilisation prolongée.

*ATTENTION :* D'importantes interférences électromagnétiques ou des décharges électrostatiques peuvent provoquer un dysfonctionnement ou une perte de données. Si l'appareil ne fonctionne pas correctement, réinitialisez l'unité ou enlevez puis remettez les piles.

### Découverte du clavier

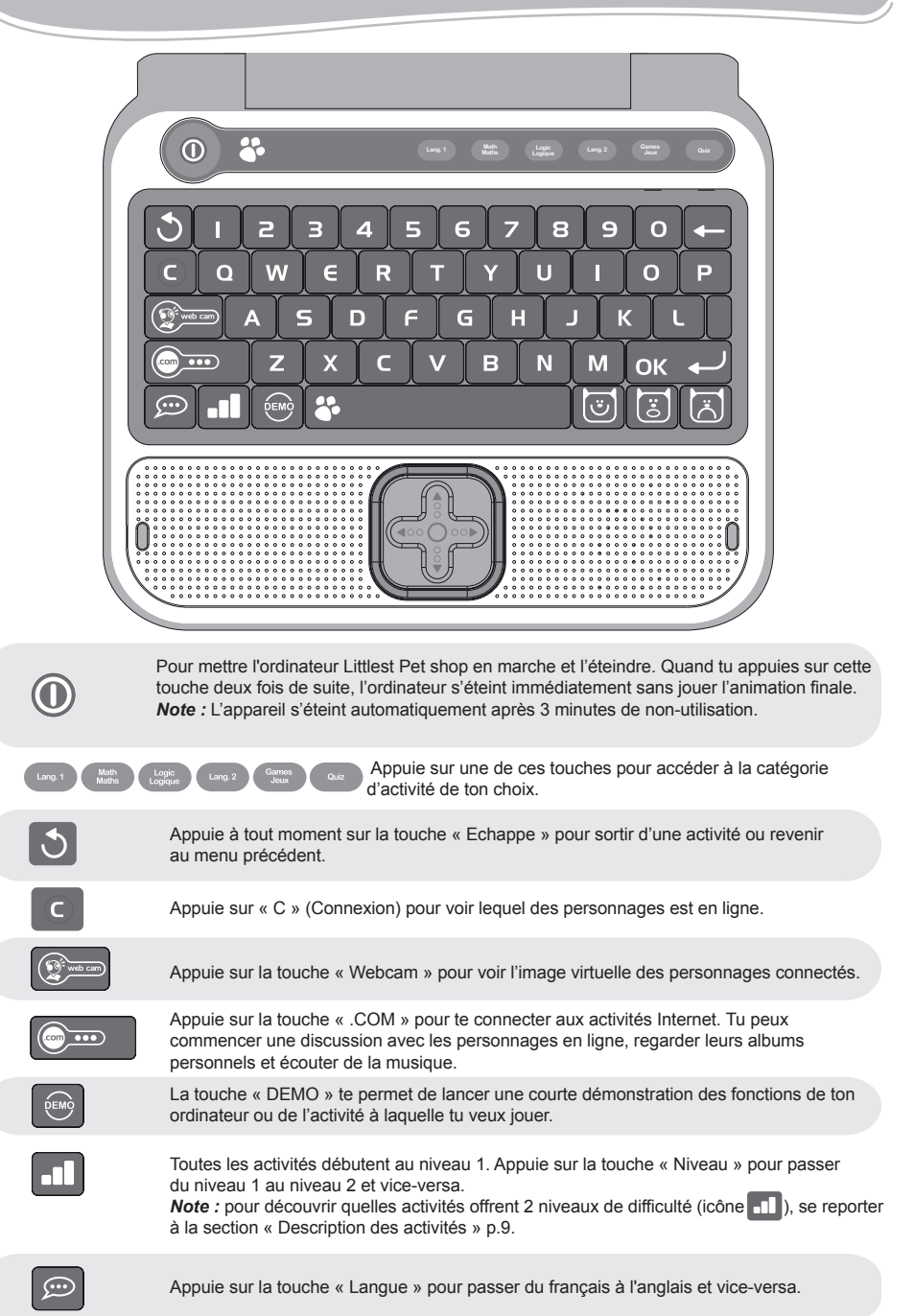

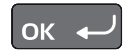

Touche « OK » : pour valider ton choix ou une réponse.

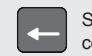

Si tu n'as pas encore appuyé sur la touche « OK », tu peux modifier ta réponse en appuyant sur cette touche.

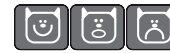

Appuie sur les touches smileys pour exprimer ta réponse pendant le « chat ». Il y a une réponse POSITIVE, NEUTRE ou NEGATIVE.

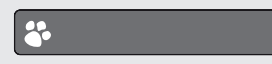

ESPACE : pour entrer un espace. Pour entrer un tiret, il suffit de maintenir appuyée la barre d'espace jusqu'à ce que le tiret apparaisse.

*NOTE :* Pour les accents, maintiens appuyée la touche de la lettre désirée jusqu'à ce que le bon accent apparaisse. Ceci est valable pour les lettres suivantes :

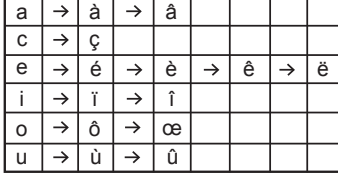

∘∘⊖∘∘

Appuie sur les touches fléchées pour te déplacer sur l'écran et dans les différentes options de jeu. En appuyant sur les touches det , tu peux faire défiler plus lentement ou plus rapidement les textes affichés à l'écran.

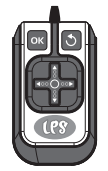

La souris te donne la possibilité de naviguer dans les menus et les activités. Elle combine les touches fléchées, la touche « OK » or  $\leftrightarrow$  et la touche « Echappe »  $\circ$ . En appuyant sur les touches det , tu peux faire défiler plus lentement ou plus rapidement les textes affichés à l'écran.

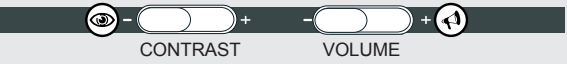

Les deux touches sous l'écran LCD te permettent de régler le volume (muet, normal et fort) et le contraste (sombre, normal et clair).

### Jouer aux activités

**Les trois personnages du jeu** Découvre les 3 Littlest Pet shop en ligne !

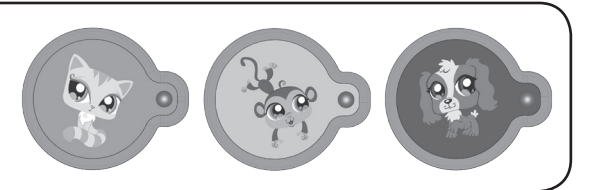

#### **Mode Internet**

Le mode Internet te permet d'interagir avec Chat Câlin, Singe Rigolo et Chien Sportif, de regarder leurs albums personnels et d'écouter leur musique préférée.

### **Webcam**

Quand tu allumes ton ordinateur, tu es automatiquement connecté(e) au Littlest Pet shop qui est en ligne. Si ta Webcam est fermée, le Littlest Pet shop qui est en ligne te propose de l'ouvrir pour qu'il puisse te voir. Si tu préfères ne pas être vu(e), appuie sur Echappe.

#### **Unités et récompense**

Les activités sont jouées sous forme de questions et réponses, 10 questions te sont posées par manche. Pour chaque question, tu as 1 ou 2 essai(s) pour trouver la bonne réponse. Plusieurs activités offrent 2 niveaux de difficulté.

1. En répondant correctement aux questions, tu accumules des unités dans la réserve d'énergie qui s'affiche lors de l'annonce du score. Chaque fois que ta réserve est pleine, un contenu interactif supplémentaire devient disponible (photo, vidéo ou musique). Tu peux découvrir une nouvelle photo ou vidéo secrète du Littlest Petshop avec lequel tu joues !

2. La réserve d'énergie a une capacité de 30 unités.

3. Au niveau 1, une bonne réponse au premier essai vaut 1 unité. Si tu réponds correctement à 3 manches (3 séries de 10 questions), tu accumules 30 unités et tu peux remplir complètement la réserve d'énergie.

#### **Note :**

• si tu donnes une bonne réponse au bout de ton deuxième essai, tu ne gagnes qu'une demi-unité.

• si ta deuxième réponse est aussi fausse, la bonne réponse s'affiche et tu ne reçois aucune unité.

4. Au niveau 2, une bonne réponse au premier essai vaut 2 unités. Si tu réponds correctement à 2 manches (2 séries de 10 questions), tu peux accumuler jusqu'à 40 unités ! Quand tu dépasses 30 unités, les unités supplémentaires sont transférées dans la réserve d'énergie de la manche suivante. **Note :** 

• si tu donnes une bonne réponse au bout de ton deuxième essai, tu ne gagnes qu'une unité.

8 • si ta deuxième réponse est aussi fausse, la bonne réponse s'affiche et tu ne reçois aucune unité.

FRANÇAIS

5. La réserve d'énergie garde en mémoire les unités qu'elle contient donc même si tu te trompes, tu ne perds pas toutes les unités gagnées. Quand la réserve d'énergie est pleine, une nouvelle vidéo ou photo secrète du Littlest Pet shop en ligne devient disponible.

### **Super ! Plus tu gagnes d'unités, plus tu peux découvrir de photos et vidéos secrètes**

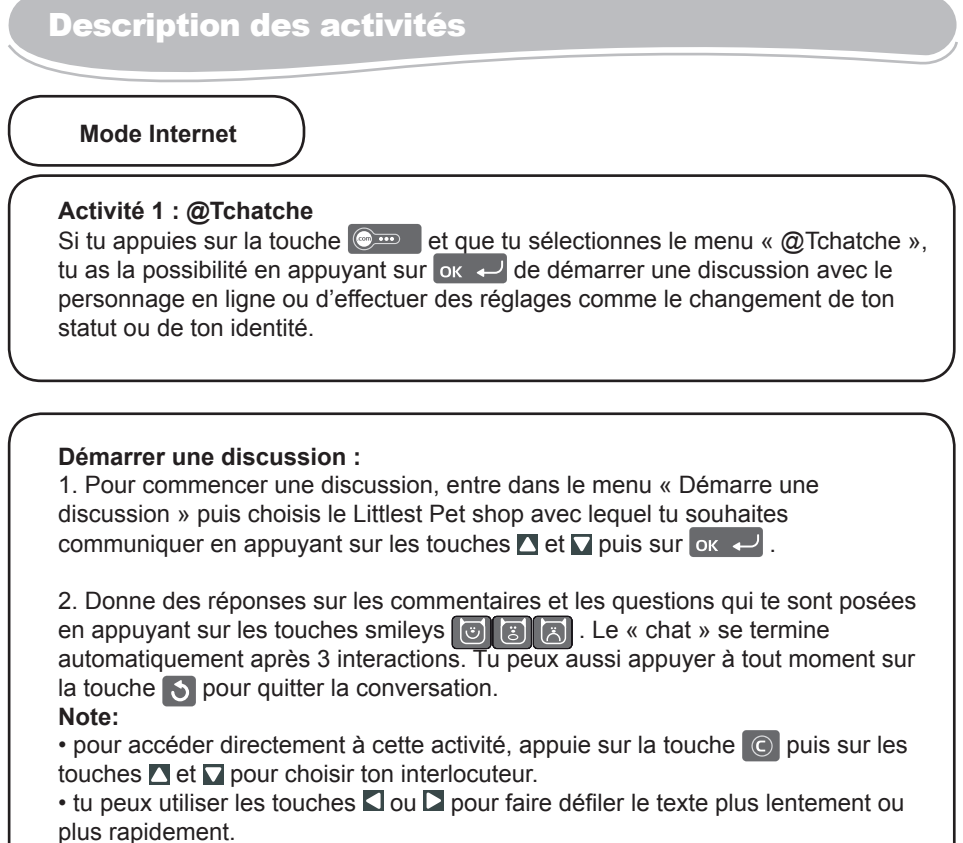

3. Le Littlest Pet shop en ligne peut aussi te contacter pendant que tu joues à une activité. Ton activité sera interrompue

pendant le temps du « chat ». Une fois que la conversation est terminée, tu retournes à nouveau à ton activité.

### **Réglages :**

Si tu désires ne pas être dérangé(e) pendant les activités, tu peux te mettre hors ligne. 1. Pour changer ton statut, entre dans le menu « @Tchatche », et sélectionne avec la flèche  $\Box$  le sous-menu « Réglages » puis appuie sur  $\Box$ 

2. Utilise les touches  $\blacksquare$  et  $\blacksquare$  pour sélectionner « Mon statut » puis appuie sur <sup>lok</sup> + 3. Utilise les touches  $\blacksquare$  et  $\blacksquare$  pour choisir ton statut « En ligne » ou « Ne pas déranger » puis appuie sur  $\alpha \leftrightarrow$  pour confirmer ton choix. Si tu choisis « Ne pas déranger », les Littlest Petshop ne viendront pas te déranger pendant que tu joues aux activités.

4. Pour changer ton identité, dans le sous-menu « Réglages » sélectionne

« Identité » avec la flèche  $\Box$  et appuie sur  $\alpha \leftrightarrow \Box$ . Pour entrer une nouvelle identité, utilise le clavier (tu peux taper ton prénom par exemple).

### **Activité 2 : Chat Câlin : Album secret**

1. Pour accéder à l'album de photos et vidéos secrètes de Chat Câlin, appuie sur la touche  $\circ$  et utilise les touches  $\blacksquare$  et  $\blacksquare$  pour sélectionner «Chat Câlin : Album secret ». Appuie sur  $\overline{ox}$   $\leftarrow$  pour confirmer.

2. Utilise les touches  $\blacksquare$  et  $\blacksquare$  pour sélectionner « Photos secrètes » ou « Vidéos secrètes » et appuie sur ox et pour voir les photos et les vidéos

secrètes de Chat Câlin.

**Super ! Plus tu gagnes de points en jouant aux activités, plus tu accumules de nouvelles photos et vidéos à découvrir !**

### **Activité 3 : Singe Rigolo : Album secret**

1. Pour accéder à l'album de photos et vidéos secrètes de Singe Rigolo, appuie sur la touche  $\circ$  et utilise les touches  $\Delta$  et  $\Box$  pour sélectionner «Singe Rigolo: Album secret ». Appuie sur  $\alpha$   $\rightarrow$  pour confirmer.

2. Utilise les touches **D** et **D** pour sélectionner « Photos secrètes » ou « Vidéos secrètes » et appuie sur  $_{\text{OK}}$   $\rightarrow$  pour voir les photos et les vidéos personnelles du Singe Rigolo.

**Super ! Plus tu gagnes de points en jouant aux activités, plus tu accumules de nouvelles photos et vidéos à découvrir !**

### **Activité 4 : Chien Sportif : Album secret**

1. Pour accéder à l'album de photos et vidéos du chien sportif, appuie sur la touche  $\circledcirc$  et utilise les touches  $\Box$  et  $\Box$  pour sélectionner «Chien Sportif : Album secret ». Appuie sur  $\alpha$   $\leftrightarrow$  pour confirmer.

2. Utilise les touches  $\blacksquare$  et  $\blacksquare$  pour sélectionner « Photos secrètes » ou « Vidéos secrètes » et appuie sur  $_{\text{OK}}$   $\rightarrow$  pour voir les photos et les vidéos secrètes de Chien Sportif.

**Super ! Plus tu gagnes de points en jouant aux activités, plus tu accumules de nouvelles photos et vidéos à découvrir !**

FRANÇAIS

### **Activité 5 : Musique**

1. Appuie sur la touche  $\circledcirc$  et utilise les touches  $\Delta$  et  $\nabla$  pour sélectionner l'option « Musique ». Appuie sur  $\alpha$   $\rightarrow$  pour confirmer.

2. Choisis la musique préférée du Littlest Petshop de ton choix à l'aide des touches **et**  $\Box$  puis appuie sur  $\alpha_k$   $\Box$  La musique des 3 Littlest Petshop continue à jouer jusqu'à ce que tu sortes du menu « Musique ». Pour l'éteindre manuellement sans sortir du menu, sélectionne « Off » dans le menu de la radio et appuie sur  $\begin{bmatrix} \n\text{OK} & \leftarrow \n\end{bmatrix}$ 

**Langue 1 : Français**

**Activité 6 : Mot flash** 

Un mot est affiché sur l'écran puis disparaît au bout de quelques secondes. Tu dois essayer de t'en souvenir et le taper sans faire de fautes. Appuie sur  $\alpha \leftrightarrow$  pour confirmer ta réponse. N'oublie pas : pour taper des lettres

<u> Martin Martin Martin Martin Martin Martin Martin Martin Martin Martin Martin Martin Martin Martin Martin Marti</u> tiare

#### **ROBORORORORORORORORORORO**

avec des accents, appuie sur la lettre appropriée et maintiens la touche enfoncée jusqu'à ce que la lettre apparaisse avec le bon accent. Niveau 1 : Tu connais le nombre de lettres à taper.

Niveau 2 : Tu ne connais pas le nombre de lettres à taper.

### **Activité 7 : Lettre perdue**

Niveau 1 : Une image apparaît sur l'écran pendant quelques secondes, puis le mot correspondant est affiché avec une lettre manquante. Tape la lettre manquante sur le clavier et confirme ta réponse en appuyant sur ok

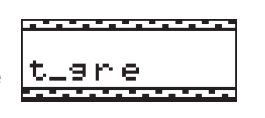

Niveau 2 : Le jeu est le même qu'au niveau 1, mais l'image n'apparaît plus. Essaie de trouver la bonne réponse en regardant seulement le mot.

### **Activité 8 : Pluriel**

Des mots au singulier ou au pluriel sont affichés. Tu dois trouver le pluriel ou le singulier correspondant. Tape ta réponse sur le clavier et valide-la en appuyant sur la touche  $\boxed{\mathsf{ok}}$ 

Niveau 1 : Mots simples. Niveau 2 : Mots plus compliqués.

## FRANÇAIS

### **Activité 9 : Anagramme**

Dans cette activité, il te faut trouver une anagramme simple à partir du mot affiché. Une anagramme est un mot ou une phrase formé(e) en réorganisant les lettres d'un mot dans un ordre différent pour obtenir un autre mot ou une autre phrase. Par exemple « romain » est une anagramme de « manoir ». Tape ta réponse et appuie sur la touche  $\overline{\phantom{a}}$  ok  $\overline{\phantom{a}}$ .

### **Activité 10 : Invasion**

Essaie d'effacer les lettres qui tombent en appuyant sur la touche de la lettre qui correspond. Si tu n'y arrives pas avant que la lettre ne tombe par terre, tu perds le jeu.

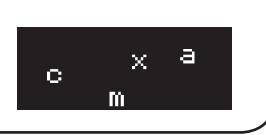

a ta ta ta ta ta ta ta ta ta ta ta ta t

89 I

### **Activité 11 : Flip flop**

Deux mots apparaissent sur l'écran. Une des lettres des mots a été déplacée. Trouve les bonnes lettres en utilisant les touches  $\blacksquare$  et  $\blacksquare$  appuie sur la touche or  $\blacksquare$  si tu penses avoir trouvé la bonne réponse.

Niveau 1 : Mots simples.

Niveau 2 : Mots plus compliqués.

### **Activité 12 : Mot brouillé**

Niveau 1 : Une image est affichée pendant quelques secondes sur l'écran. L'ordinateur affiche ensuite le mot correspondant mais les lettres ne sont pas dans le bon ordre. Utilise les touches  $\Box$  et  $\Box$  pour sélectionner la

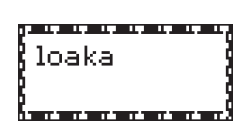

première lettre du mot et appuie sur la touche  $\alpha$   $\rightarrow$  pour la placer au début du mot. Procède de la même manière pour sélectionner les lettres suivantes et toutes les remettre dans le bon ordre. Une fois arrivé à la fin du mot, tu sauras si ta réponse est correcte.

Niveau 2 : Le jeu est le même que le niveau 1, mais l'image n'apparaît plus. Essaie de trouver la bonne réponse en regardant seulement le mot.

### **Activité 13 : Le pendu**

Trouve le mot mystère en tapant sur le clavier les lettres qui le composent. Si tu tapes une lettre qui ne se trouve pas dans le mot, le robot est poussé vers le gouffre, petit-à-petit. Tu as 10 chances pour trouver le mot. Parfois,

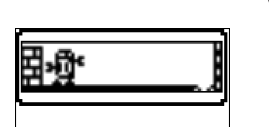

une image apparaît en début de partie pour te donner un indice.

FRANÇAIS

### **Activité 14 : Synonymes**

Trouve le synonyme du mot affiché à l'écran. Les synonymes sont des mots qui ont un sens très proche. Tu

chat<br>chat<br>toutou as le choix entre deux mots que tu peux sélectionner grâce **Coutou** 

aux touches  $\Box$  et  $\Box$  et  $\Box$   $\Box$ . Niveau 1 : Mots simples.

Niveau 2 : Mots plus compliqués.

### **Activité 15 : Antonymes**

L'ordinateur affiche un mot puis te demande de trouver son antonyme (son contraire) parmi deux propositions. Utilise les touches  $\Box$  et  $\Box$  pour sélectionner la bonne réponse puis valide-la réponse en appuyant sur  $\left| \alpha \right|$ . Niveau 1 : Mots simples.

Niveau 2 : Mots plus compliqués.

### **Mathématiques**

### **Activité 16 : Addition**

Trouve les bonnes réponses aux additions qui apparaissent à l'écran. Entre le résultat en utilisant les touches chiffres qui se trouvent au dessus des lettres sur ton clavier. Pour entrer un nombre à deux chiffres

tu dois taper les nombres de droite à gauche comme à l'école. Par exemple, pour entrer le nombre « 15 », tape « 5 » puis « 1 ». Une fois que tu as tapé ta réponse, appuie sur la touche  $\alpha$   $\rightarrow$  pour confirmer.

Niveau 1 : Les résultats vont jusqu'à 50.

Niveau 2 : Les résultats vont jusqu'à 250.

### **Activité 17 : Soustraction**

Trouve les bonnes réponses aux soustractions qui apparaissent à l'écran. Entre le résultat en utilisant les touches chiffres qui se trouvent au dessus des lettres sur ton clavier. Pour entrer un nombre à deux chiffres

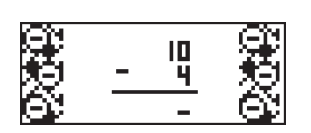

tu dois taper les nombres de droite à gauche comme à l'école. Par exemple, pour entrer le nombre « 15 », tape « 5 » puis « 1 ». Une fois que tu as entré ta réponse, appuie sur la touche  $\alpha$   $\rightarrow$  pour confirmer. Niveau 1 : Les résultats vont jusqu'à 50.

Niveau 2 : Les résultats vont jusqu'à 250.

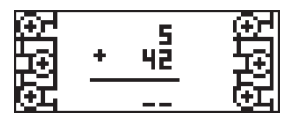

### **Activité 18 : Multiplication**

Trouve les bonnes réponses aux multiplications qui apparaissent à l'écran. Entre le résultat en utilisant les touches chiffres qui se trouvent au dessus des lettres sur ton clavier. Pour entrer un nombre à deux chiffres

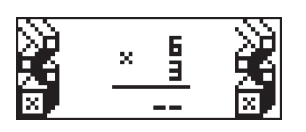

tu dois taper les nombres de droite à gauche comme à l'école. Par exemple, pour entrer le nombre « 15 », tape « 5 » puis « 1 ». Une fois que tu as entré ta réponse, appuie sur la touche  $\alpha$   $\rightarrow$  pour confirmer.

Niveau 1 : Les résultats vont jusqu'à 50.

Niveau 2 : Les résultats vont jusqu'à 250.

### **Activité 19 : Division**

Essaie de trouver les bonnes réponses aux divisions qui apparaissent à l'écran. Entre le résultat en utilisant les touches chiffres qui se trouvent au dessus des lettres sur ton clavier. Pour entrer un nombre à deux

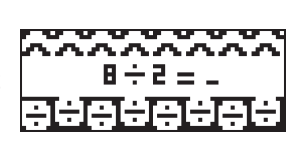

chiffres tu dois taper les nombres de droite à gauche comme à l'école. Par exemple, pour entrer le nombre « 15 », tape « 5 puis 1. Une fois que tu as entré ta réponse, appuie sur la touche  $\alpha$   $\rightarrow$  pour confirmer.

Niveau 1 : Premier chiffre jusqu'à 20 maximum.

Niveau 2 : Premier chiffre jusqu'à 100 maximum.

### **Activité 20 : Signe manquant**

Trouve le bon signe dans l'équation qui apparaît sur l'écran. Les signes « + », « - », « x » et « ÷ » défilent au milieu des nombres. Quand le bon signe s'affiche, appuie sur  $\Box$  ou  $\Box$  pour faire défiler les signes plus

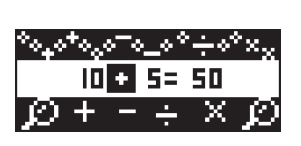

rapidement, et appuie sur la touche  $\alpha$   $\rightarrow$  pour confirmer ta réponse. Niveau 1 : Les résultats sont compris entre 1et 50.

Niveau 2 : Les résultats sont compris entre 20 et 1001.

### **Activité 21: Équation**

Tu dois entrer le nombre manquant pour que l'équation soit correcte. Confirme ton choix en appuyant sur la touche  $\alpha$ .

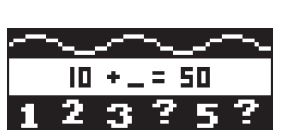

Niveau 1 : Additions et soustractions seulement. Les résultats sont compris entre 0 et 50.

Niveau 2 : Additions, soustractions, multiplications et divisions. Les résultats sont compris entre 0 et 99.

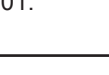

### **Activité 22 : Comparaison**

Dans cette activité, tu dois insérer le signe manquant pour que l'équation soit correcte.

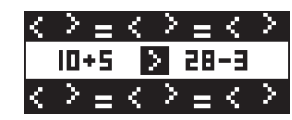

Les signes « < », « > », et « = » défilent sur l'écran.

Appuie sur  $\Box$  ou  $\Box$  pour faire défiler les signes plus rapidement. Lorsque le signe correct s'affiche sélectionne-le en appuyant sur la touche

 $\overline{\phantom{a}}$ ok  $\overline{\phantom{a}}$ Niveau 1 : Additions et soustractions seulement. Les résultats sont compris entre 0 et 51.

Niveau 2 : Additions et soustractions seulement. Les résultats sont compris entre 0 et 100.

### **Activité 23 : Les nombres**

Ecris en lettres le nombre qui apparaît sur l'écran. Appuie sur la touche  $\alpha \leftarrow$  pour confirmer ton choix Niveau 1 : Exercices simples.

Niveau 2 : Exercices compliqués.

**Logique**

### **Activité 24 : Labyrinthe**

Trouve ton chemin à travers le labyrinthe en te servant des touches  $\Box$ ,  $\Box$ ,  $\Box$  et  $\Box$ . Tu dois réussir à atteindre la sortie pour gagner le plus de points possible.

### **Activité 25 : Puzzle**

Une image s'affiche brièvement, puis est découpée en 8 pièces de puzzle dont l'une est vide. Pour construire le puzzle, suis les instructions suivantes :

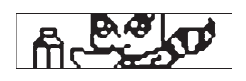

- Une pièce de puzzle peut seulement changer de position avec la pièce vide. Pour ce faire, la pièce de puzzle doit être située en haut, en bas ou sur les côtés de la pièce vide.

- Appuie sur la touche  $\square$  pour inter changer la pièce de puzzle située au-dessus de la pièce vide avec la pièce vide.

- Appuie sur la touche  $\Box$  pour inter changer la pièce de puzzle située sous la pièce vide avec la pièce vide.

- Appuie sur la touche  $\square$  pour inter changer la pièce de puzzle située sur la gauche de la pièce vide avec la pièce vide.

- Appuie sur la touche  $\square$  pour inter changer la pièce de puzzle située sur la droite de la pièce vide avec la pièce vide.

Appuie sur la touche  $\leftarrow$  pour annuler ton dernier déplacement.

La dernière pièce du puzzle se met en place automatiquement et termine le jeu.

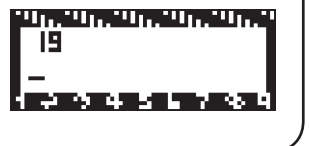

### **Activité 26 : Séries**

Une suite de nombres est affichée mais un des chiffres est manquant. Tape sur ton clavier le chiffre qui complète

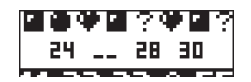

logiquement la série et appuie sur  $\overline{X}$  pour confirmer ta réponse. Niveau 1 : Séquence simple.

Niveau 2 : Séquence plus compliquée.

### **Activité 27 : Code secret**

Essaie de deviner le code secret à quatre chiffres ! Une fois que tu as rentré le code de ton choix, appuie sur la touche  $\alpha$ . Tu as 10 essais pour trouver le code.

• Si un chiffre se trouve à la bonne place, un **a** apparaît dans les réponses à droite de l'écran.

• Si un chiffre est inclus dans le code mais que tu ne l'as pas mis au bon endroit, un **a** apparaît dans les réponses à droite de l'écran.

• Si un chiffre n'est pas inclus dans le code, un **a** apparaît dans les réponses à droite de l'écran.

### **Activité 28 : Jetons**

Une ligne de 9 à 15 cases apparaît sur l'écran. Les cases qui ont un point au centre sont des jetons. Les jetons peuvent seulement être déplacés un par un, et uniquement vers la gauche. Un jeton ne peut pas en dépasser un autre.

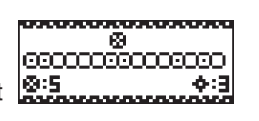

Les jetons peuvent se déplacer de plus d'une case si cela est possible. Attends ton tour puis utilise les touches  $\Box$  et  $\Box$  pour placer la flèche sous le jeton de ton choix et appuie sur  $\alpha$  pour le sélectionner. Utilise à nouveau les touches  $\Box$  et  $\Box$  pour le déplacer et place-le sur la case de ton choix en appuyant sur  $\boxed{\circ \mathbb{R} \leftarrow}$ . Celui qui déplace le dernier jeton possible gagne la partie.

### **Langue 2 : English (Anglais)**

### **Activité 29 : Leçon d'anglais**

Utilise les touches  $\blacksquare$  et  $\blacksquare$  pour parcourir les images et les mots associés. Les mots sont classés par ordre alphabétique. Tu dois essayer de bien les retenir.

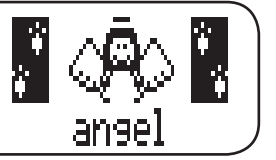

### **Activité 30 : Quiz anglais**

Essaie maintenant d'utiliser ce que tu as appris dans l'activité précédente. Trouve le mot en anglais qui correspond à l'image qui apparaît sur l'écran. Utilise les touches  $\Box$  et  $\Box$  pour faire défiler les trois propositions et sélectionner le mot anglais correct. Appuie sur la touche  $\alpha$   $\leftrightarrow$  pour confirmer ton choix.

#### **Activité 31 : Traducteur Anglais - Français**

Un mot en anglais s'affiche sur l'écran. Utilise les touches  $\blacksquare$  et  $\blacksquare$  pour sélectionner le mot français correspondant parmi les deux propositions. Appuie  $\text{sur } \infty$  pour confirmer ta réponse.

### **Activité 32 : Traducteur Français - Anglais**

Un mot en français s'affiche sur l'écran. Utilise les touches  $\blacksquare$  et  $\blacksquare$  pour sélectionner le mot anglais correspondant parmi les deux propositions. Appuie  $\text{sur } \infty$  pour confirmer ta réponse.

### **Activité 33 : Mot brouillé**

Niveau 1 : Une image est affichée pendant quelques secondes sur l'écran. L'ordinateur affiche ensuite le mot anglais correspondant mais les lettres ne sont pas dans le bon ordre. Utilise les touches  $\Box$  et  $\Box$  pour sélectionner la première lettre du mot et appuie sur

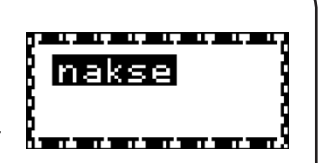

la touche  $\alpha \leftrightarrow$  pour la placer au début du mot. Procède de la même manière pour sélectionner les lettres suivantes et toutes les remettre dans le bon ordre. Une fois arrivé à la fin du mot, tu sauras si ta réponse est correcte.

Niveau 2 : Le jeu est le même que le niveau 1, mais l'image n'apparaît plus. Essaie de trouver la bonne réponse en regardant seulement le mot.

#### **Activité 34 : Flip flop**

Deux mots en anglais apparaissent à l'écran. Une des lettres des mots a été déplacée. Trouve les bonnes lettres en utilisant les touches  $\Box$  et  $\Box$  puis appuie sur la touche  $\left| \circ \right|$  si tu penses avoir trouvé la bonne réponse.

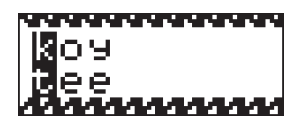

## FRANÇAIS

### **Jeux**

### **Activité 35 : Serpent**

Le serpent affamé est toujours à la recherche de nourriture ! Utilise les touches  $\Box$ .  $\Box$  et  $\Box$  pour le diriger vers les souris qui apparaissent sur l'écran. Plus il mange, plus il devient long. Mais attention si le serpent touche un mur ou son corps, tu perds la partie ! Niveau 1 : Le serpent se déplace lentement.

Niveau 2 : Le serpent se déplace plus rapidement.

### **Activité 36 : Shi-Fu-Mi**

Essaie de battre l'ordinateur au jeu « pierre-papier-ciseaux ». Sers-toi des touches suivantes pour jouer :

Touche numéro  $1 >$  Pierre  $\bigodot$ Touche numéro 2 > Papier

Touche numéro  $3 >$  Ciseaux  $\subset \mathbb{R}^2$ 

L'ordinateur te donne son choix en même temps et le gagnant est immédiatement connu.

La pierre est plus forte que les ciseaux, les ciseaux sont plus forts que le papier et le papier est plus fort que la pierre.

Si l'ordinateur choisi le même signe que toi, personne ne gagne et le jeu continue.

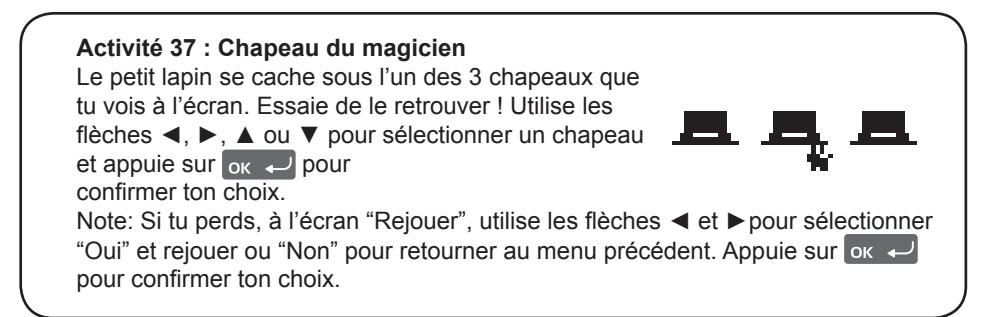

### **Activité 38 : Rapidité**

**Activité 39 : Formule 1** 

Niveau 1 : Dépasse 10 voitures. Niveau 2 : Dépasse 20 voitures.

Cette activité est un jeu de mémoire : fais bien attention aux flèches qui s'illuminent. Tu dois mémoriser la séquence et suivre l'ordinateur. Utilise les touches  $\Box$ ,  $\Box$ ,  $\Box$  et  $\Box$  pour reproduire la séquence sans faire d'erreurs.

Dépasse les autres voitures sans les heurter. Sers-toi des touches  $\blacksquare$  et  $\blacksquare$  pour changer de voie. Tu as 3

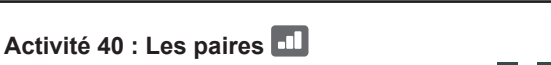

Trouve les paires cachées. Utilise les touches  $\blacksquare$ ,  $\blacksquare$ ,  $\blacksquare$ et  $\square$  pour sélectionner les cartes et appuie sur la touche

 $\overline{p}$  pour les retourner. Quand tu trouves une paire, elle reste exposée, sinon les cartes se retournent à

nouveau. A la fin de la manche, la dernière paire de cartes qui reste est découverte automatiquement.

Niveau 1 : Joue avec 6 cartes.

Niveau 2 : Joue avec 10 cartes.

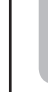

FRANÇAIS

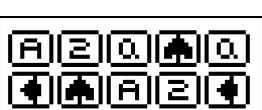

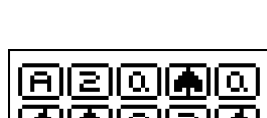

vies par partie.

## FRANÇAIS

### **Quiz**

### **Activité 41 : Royaume des animaux**

Apprends tout sur les animaux ! Utilise les touches  $\Box$  et  $\Box$ , pour parcourir la liste de mots. Appuie sur  $\alpha \leftrightarrow$  pour lire les textes correspondants. Sers-toi de ta touche **b** pour revenir à la liste des mots.

**Note**: tu peux utiliser les touches  $\Box$  pour faire défiler le texte plus lentement ou plus rapidement.

### **Activité 42 : Tout sur les animaux domestiques**

Les animaux domestiques n'auront plus de secrets pour toi ! Utilise les touches  $\Box$  et  $\Box$  pour parcourir la liste de mots. Appuie sur  $\boxed{\circ}$   $\leftrightarrow$  pour lire les textes correspondants.

Sers-toi de ta touche **b** pour revenir à la liste des mots.

*Note :* tu peux utiliser les touches  $\Box$  ou  $\Box$  pour faire défiler le texte plus lentement ou plus rapidement.

### **Activité 43 : Tout sur l'environnement**

Découvre des tas de trucs et astuces sur l'environnement ! Utilise les touches  $\blacksquare$ et  $\Box$  pour parcourir la liste de mots. Appuie sur  $\Box$  pour lire les textes correspondants.

Sers-toi de ta touche **b** pour revenir à la liste des mots.

*Note :* tu peux utiliser les touches  $\Box$  ou  $\Box$  pour faire défiler le texte plus lentement ou plus rapidement.

### **Activité 44 : Expressions sur les animaux**

Découvre un tas d'expressions qui utilisent des animaux, par exemple : "Avoir une faim de loup" ! Utilise les touches  $\blacksquare$  et  $\blacksquare$  pour parcourir la liste de mots. Appuie sur  $\alpha$   $\rightarrow$  pour lire les expressions correspondantes.

Sers-toi de ta touche **D** pour revenir à la liste des mots.

*Note :* tu peux utiliser les touches  $\Box$  ou  $\Box$  pour faire défiler le texte plus lentement ou plus rapidement.

### **Activité 45 : Le plus… : Faits**

Deviens incollable sur les animaux en découvrant les plus extrêmes d'entre eux ! Par exemple : la baleine a la plus grande langue de tous les animaux ! Utilise les touches  $\Delta$  et  $\overline{\Delta}$  pour parcourir la liste de mots et de phrases se rapportant aux animaux préférés. Appuie sur  $\alpha$   $\rightarrow$  pour lire les textes correspondants.

Sers-toi de ta touche  $\bigcirc$  pour revenir à la liste des mots.

*Note :* tu peux utiliser les touches  $\Box$  et  $\Box$  pour faire défiler le texte plus lentement ou plus rapidement.

### **Activité 46 : Quiz animaux**

Maintenant, teste tes connaissances sur les animaux ! Une question défile à l'écran suivie de trois choix de réponse. Utilise les touches  $\blacksquare$  et  $\blacksquare$  pour sélectionner la bonne réponse et appuie sur la touche <sup>ok « J</sup> pour confirmer. Tu peux relire la question à nouveau en appuyant sur  $\leftarrow$ .

### **Activité 47 : Quiz animaux domestiques**

Es-tu un(e) vrai(e) fan d'animaux domestiques ? Teste tes connaissances ! Une question défile à l'écran suivie de trois choix de réponse. Utilise les touches  $\Box$ et  $\Box$  pour sélectionner la bonne réponse et appuie sur la touche  $\Box$   $\vee$  pour confirmer. Tu peux relire la question à nouveau en appuyant sur  $\Box$ .

### **Activité 48 : Quiz environnement**

Essaie de répondre à toutes les questions sur l'environnement ! Une question défile à l'écran suivie de trois choix de réponse. Utilise les touches  $\blacksquare$  et  $\blacksquare$  pour sélectionner la bonne réponse et appuie sur la touche  $\alpha$   $\rightarrow$  pour confirmer. Tu peux relire la question à nouveau en appuyant sur  $\left| \cdot \right|$ .

*Note :* tu peux utiliser la touche pour faire défiler le texte plus rapidement.

### **Activité 49 : Quiz expressions**

Connais-tu vraiment toutes les expressions utilisant des animaux ? Teste tes connaissances en faisant le quiz expressions. Une question défile à l'écran suivie de trois choix de réponse. Utilise les touches  $\blacksquare$  et  $\blacksquare$  pour sélectionner la bonne réponse et appuie sur la touche  $\alpha$   $\leftrightarrow$  pour confirmer. Tu peux relire la question à nouveau en appuyant sur  $\leftarrow$ .

*Note :* tu peux utiliser la touche pour faire défiler le texte plus rapidement.

#### **Activité 50 : Quiz le plus...**

Teste tes connaissances sur les animaux les plus extrêmes. Une question défile à l'écran suivie de trois choix de réponse. Utilise les touches  $\blacksquare$  et  $\blacksquare$  pour sélectionner la bonne réponse et appuie sur la touche  $\alpha$   $\rightarrow$  pour confirmer. Tu peux relire la question à nouveau en appuyant sur  $\left| \cdot \right|$ .

*Note :* tu peux utiliser la touche **pour faire défiler le texte plus rapidement.** 

### Entretien et Garantie

Protéger le jouet de l'humidité. S'il est mouillé, l'essuyer immédiatement. Ne pas le laisser en plein soleil, ne pas l'exposer à une source de chaleur. Ne pas le laisser tomber. Ne pas tenter de le démonter. Pour le nettoyer, utiliser un chiffon légèrement imbibé d'eau à l'exclusion de tout produit détergent. En cas de mauvais fonctionnement, essayer d'abord de changer les piles. Si le problème persiste, relire attentivement la notice afin de vérifier que rien n'a été omis.

**NOTE :** veuillez garder ce mode d'emploi, il contient d'importantes informations. Ce produit est couvert par notre garantie de deux ans.

Pour toute mise en œuvre de la garantie ou de service après-vente, vous devez vous adresser à votre revendeur muni d'une preuve d'achat. Notre garantie couvre les vices de matériel ou de montage imputables au constructeur à l'exclusion de toute détérioration provenant du non respect de la notice d'utilisation ou toute intervention intempestive sur l'article (telle que le démontage, exposition à la chaleur ou à l'humidité …).

Il est recommandé de conserver l'emballage pour toute référence ultérieure. Dans un souci constant d'amélioration, nous pouvons être amenés à modifier les couleurs et les détails du produit présenté sur l'emballage. Ne convient pas à un enfant de moins de 36 mois car contient de petits éléments détachables susceptibles d'être avalés.

Référence : JC650LPSi2 ©2009 Hasbro. All Rights Reserved. ©2009 LEXIBOOK® Conçu et développé en Europe – Fabriqué en Chine

Lexibook S.A, 2, avenue de Scandinavie, 91953 Courtaboeuf Cedex, France. Service consommateurs : 0892 23 27 26 (0.34€ TTC/min) www.lexibook.com

 $\epsilon$ 

#### **Informations sur la protection de l'environnement :**

Tout appareil électrique usé est une matière recyclable et ne devrait pas faire partie des ordures ménagères! Nous vous demandons de bien vouloir nous soutenir en contribuant activement au ménagement des ressources et à la protection de l'environnement en déposant cet appareil dans des sites de collecte (si existants).

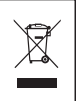

### SUMMARY

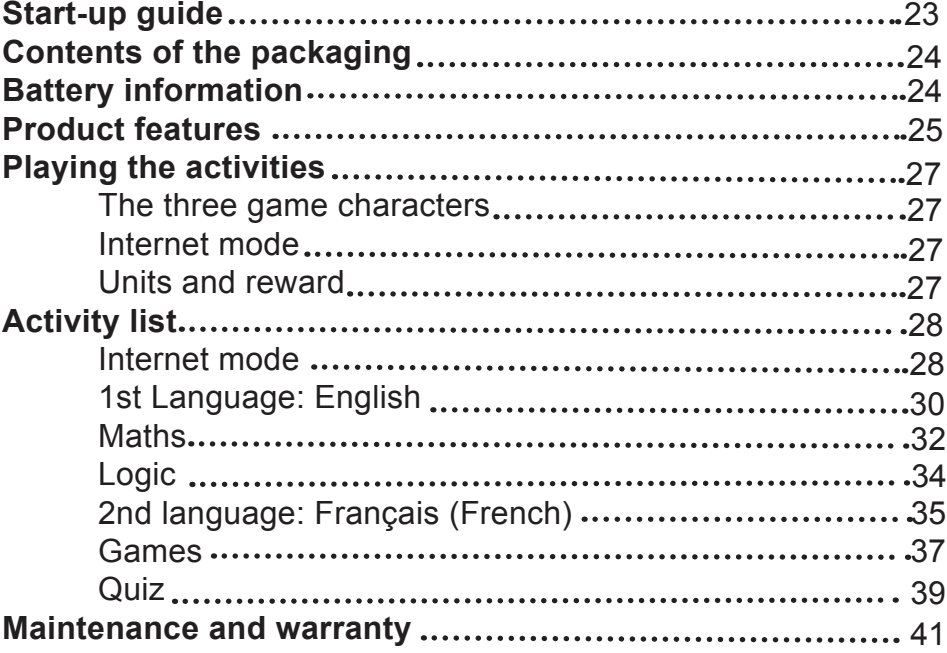

## ENGLISH

### Start-up guide

Welcome to the Littlest Pet Shop world: turn on your Littlest Pet Shop laptop and let's get started! Chat online with Cuddly Cat, Cheeky Monkey and Sporty Dog. Your 3 new Littlest Pet Shop will guide you throughout 100 activities and games in English and in French for endless hours of fun. Please read the following instructions to make the best use of your new Littlest Pet Shop laptop and ask the help of an adult to replace the batteries and read the safety markings.

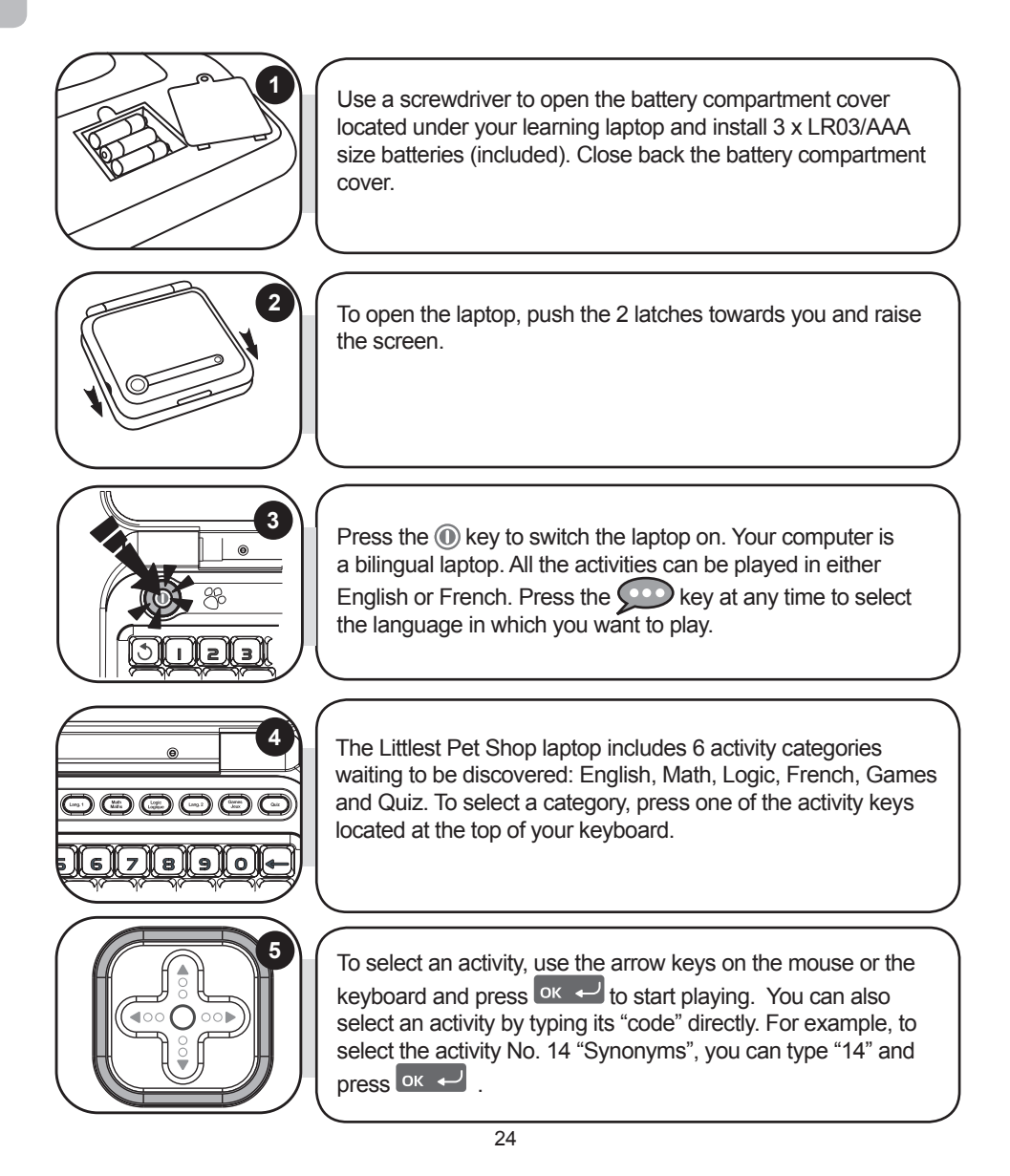

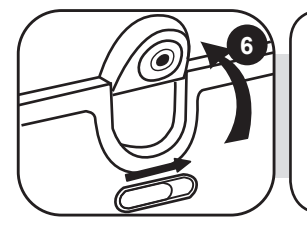

**6** You have the option to start your Webcam as soon as you turn on your laptop. Simply use the switch located on the top of the LCD screen. For more details regarding the operation of the Internet activities, please refer to paragraph "Internet Mode" on page 28.

### Contents of the packaging

- 1 x Littlest Pet Shop laptop
- 1 x mouse
- 1 x instruction manual

*WARNING:* All packaging materials, such as tape, plastic sheets, wire ties and tags are not part of this toy and should be discarded for your child's safety.

### Battery information

Your Littlest Pet Shop laptop operates with  $3 \times AAA/LRO3$  1,5V  $\overline{---}$  alkaline type batteries.

### **Note: This product is supplied with batteries for demonstration purposes. They should be replaced with new batteries before use.**

1. With a screwdriver, open the battery compartment cover located underneath the laptop.

2. Install the 3 x AAA/LR03 alkaline type batteries (included) observing the polarity indicated at the bottom of the battery compartment, and as per the diagram shown opposite. 3. Close the battery compartment and tighten the screw.

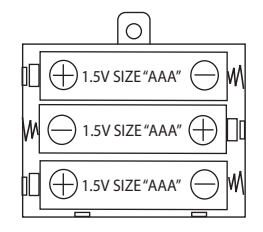

Non-rechargeable batteries are not to be recharged. Rechargeable batteries are to be removed from the toy before being charged. Rechargeable batteries are only to be charged under adult supervision. Different types of batteries or new and used batteries are not to be mixed. Only batteries of the same or equivalent type as recommended are to be used. Batteries are to be inserted with the correct polarity. Exhausted batteries are to be removed from the toy. The supply terminals are not to be short circuited. Do not throw batteries into a fire. Remove the batteries if you are not going to use the game for a long period of time.

**WARNING:** Mal-function or loss of memory may be caused by strong frequency interference or electrostatic discharge. Should any abnormal function occur, reset the unit or remove the batteries and insert them again.

 $\overline{1}$ 

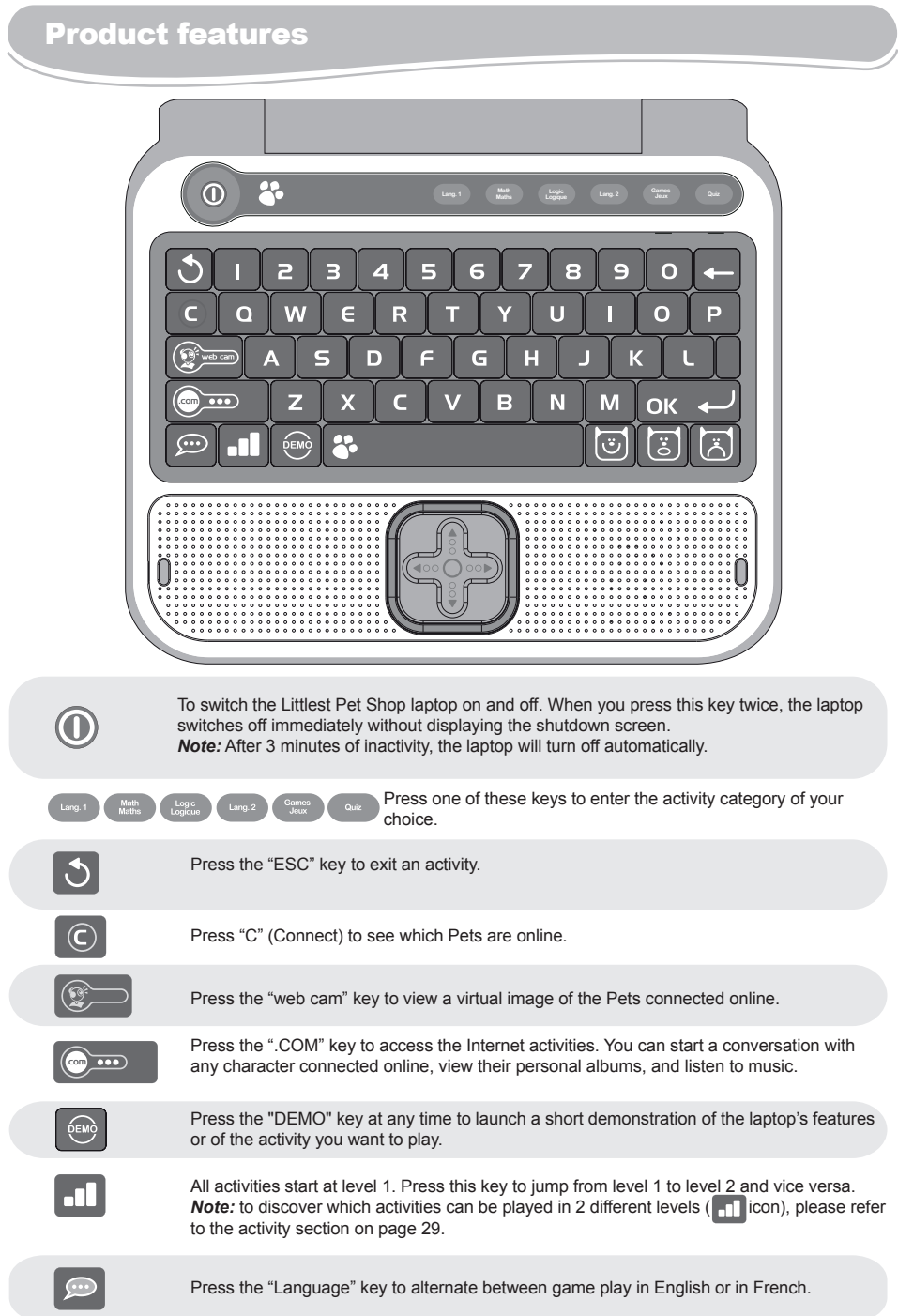

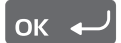

The "OK" key is used to confirm a selection or an answer.

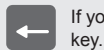

If you have not pressed the "OK" key yet, you will be able to change your answer by pressing this

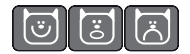

Press the emoticon keys to express the feelings accompanying your answers while "chatting". They show a POSITIVE, NEUTRAL or NEGATIVE type of answer.

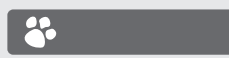

Press to type a space between characters. To type a dash, just press and hold the spacebar until the dash appears.

*NOTE:* To add accents to the letters that may require so when playing in French, press and hold the key of the selected letter until the right accent appears. This applies to the following letters:

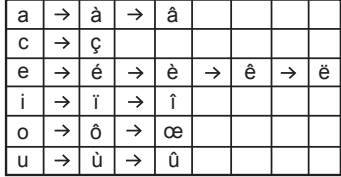

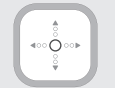

Press the arrow keys to navigate the screen and to scroll through the different game options. Press the  $\Box$  and  $\Box$  keys to decrease or increase the speed of scrolling of the text displayed on the screen.

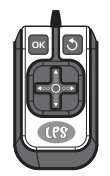

The mouse allows you to navigate through menus and activities. It includes the arrow keys, as well as the "OK"  $\overline{\circ}$  or  $\overline{\leftarrow}$  and "ESC"  $\overline{\circ}$  keys. Press the  $\overline{\bullet}$  and  $\overline{\bullet}$  keys to scroll the messages displayed on screen to the left or to the right.

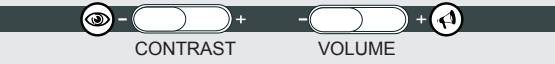

The two keys located under the LCD screen allow you to adjust the volume (mute, normal and high), and contrast levels (dark, normal and bright).

### Playing the activities

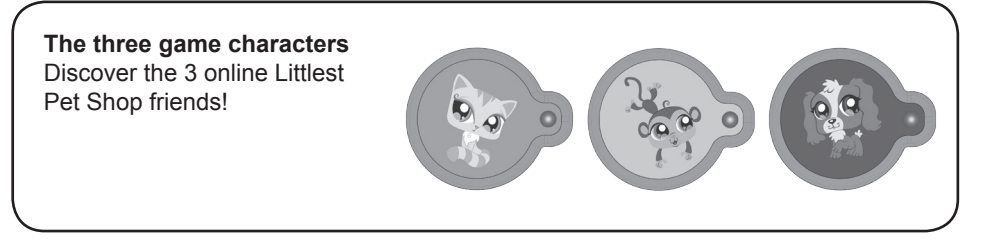

#### **Internet mode**

The Internet mode allows you to interact with Cuddly Cat, Cheeky Monkey and Sporty Dog, view their secret albums and listen to music.

#### **Webcam**

When you turn your laptop on, you will be automatically connected to the Littlest Pet Shop who is online. If your Webcam is off, the Littlest Pet Shop will ask you to turn it on, so she/he can see you. If you don't want to be seen, press the ESC key.

### **Units and reward**

The activities are presented as questions and answers, with 10 questions being asked per round. For each question, you will have 1 or 2 attempt(s) to find the right answer. Some activities offer 2 levels of difficulty.

1. By providing the right answers to the questions, you will fill up the energy reserve that will show every time your score is displayed. When the energy reserve is full, new interactive content become available (picture, video or music).

2. The reserve of energy has capacity for 30 units.

3. At level 1, one correct answer is worth 1 unit. So if you can give correct answers in 3 game rounds (3 series of 10 questions), you can receive 30 units and fully fill the reserve. **Note:**

• If you give the right answer on your second attempt, you will receive only one half-unit. • If your second answer is also wrong, the right answer will appear on the screen and you will not obtain any point.

4. At level 2, 1 correct answer is worth 2 units. So if you can give correct answers in 2 rounds game (2 series of 10 questions), you can receive up to 40 units! If you exceed 30 units, the additional units will be transferred to the energy reserve of the following round. **Note:** 

### • If you provide the right answer on your second attempt, you will receive only one unit.

• If your second answer is also wrong, the right answer will appear on the screen and you will not obtain any point.

5. The number of units contained in the reserve of energy is kept in memory so even when you give a wrong answer, you do not lose all the units you won before. Once the reserve of energy is full, a new secret picture or video of the online Littlest Pet Shop pet becomes available.

#### **Remember: the more points you score, the greater the number of pictures and videos you will be allowed to view!**

### Activity list

**Internet mode**

ENGLISH

### **Activity 1: @Chat**

If you press the  $\circ$  key and you select the "@Chat" menu, you have the possibility by pressing  $\overline{ox}$  to start a conversation with the Littlest Pet Shop online or to make some modifications to the settings such as a changing your status or identity.

### **Starting a conversation:**

1. To start a conversation, access the menu "Instant  $@Chat"$ , then use the  $\blacktriangle$ and  $\Box$  keys to select the Littlest Pet Shop you want to communicate with. Press  $\overline{\phantom{a}}$ ok  $\overline{\phantom{a}}$ .

2. Press the relevant emoticon key  $\|\vec{v}\|$   $\|\vec{v}\|$  to answer the comments and questions. The "chat" function ends automatically after 3 interactions. You can also press the  $\mathbb{R}$  key at any time to end the chat.

### **Note:**

• To access directly this activity, press the  $\heartsuit$  key and then the  $\Delta$  and  $\Box$  keys to make your choice.

• You can use the  $\triangleright$  key to make the text scroll faster.

3. The online Littlest Pet Shop may also try to contact you while you are busy completing the exercises or the games. Your activity will stop while you are "chatting". Once you have finished "chatting", the screen will return to your ongoing activity.

### **Settings:**

If you don't want to be disturbed while playing in the activities, you can get offline. 1. To change your status, access the "@Chat" menu, use the  $\blacksquare$  key to select the "Settings" submenu, and then press  $\overline{\mathsf{ox}}$ .

2. Use the  $\Box$  and  $\Box$  keys to select "Status" then press  $\Box$ 

3. Use the  $\blacksquare$  and  $\blacksquare$  keys to select your status: "Online" or "Do not disturb". Press  $\log$   $\leftrightarrow$  to confirm. With the "Do not disturb" option, the characters will not disturb you while you play the activities.

4. To change your identity, use the  $\blacksquare$  and  $\blacksquare$  keys to select "Identity" from the "Settings" submenu. Press  $\overline{or} \leftarrow$  to confirm. Enter a new identity (you can type your first name for example).

### **Activity 2: Cuddly Cat's secret album**

1. To access the album containing Cuddly Cat's secret pictures and videos, press the  $\mathbb{C}^m$  key and use the **A** and **V** keys to select "Cuddly Cat's secret album". Press  $\overline{\text{ok}}$   $\overline{\text{b}}$  to confirm.

2. Use the  $\blacksquare$  and  $\blacksquare$  keys to select "Secret pictures" or "Secret movies" and press  $\alpha$   $\rightarrow$  to view Cuddly Cat's pictures and videos.

**Remember: the more points you score while playing the activities, the larger number of new pictures and videos will be accumulated for you to discover!**

### **Activity 3: Cheeky Monkey's secret album**

1. To access the album containing Cheeky monkey's personal pictures, press the  $\mathbb{C}^m$  key and use the  $\Delta$  and  $\Box$  keys to select "Cheeky Monkey's secret album". Press  $\overline{\text{ok}}$   $\leftarrow$  to confirm.

2. Use the  $\blacksquare$  and  $\blacksquare$  keys to select "Secret pictures" or "Secret movies" and press  $\log$   $\rightarrow$  to view Cheeky Monkey's pictures and videos.

**Remember: the more points you score while playing the activities, the larger number of new pictures and videos will be accumulated for you to discover!**

### **Activity 4: Sporty Dog's secret album**

1. To access the album containing Sporty Dog's secret pictures and videos, press the  $\mathbb{G}_{\mathbb{F}}$  key and use the  $\Delta$  and  $\overline{\Delta}$  keys to select Sporty Dog's secret album". Press  $\overline{\mathsf{ox}}$   $\overline{\mathsf{A}}$  to confirm.

2. Use the  $\blacksquare$  and  $\blacksquare$  keys to select "Secret pictures" or "Secret movies" and press  $\overline{\text{ok}}$   $\rightarrow$  to view Sporty Dog's pictures and videos.

**Remember: the more points you score while playing the activities, the larger number of new pictures and videos will be accumulated for you to discover!** 

#### **Activity 5: Music player**

1. Press the  $\mathbb{C}$  im key and use the  $\Delta$  and  $\Delta$  keys to select "Music player". Press  $\alpha_k$  to confirm.

2. Select one of your Littlest Pet Shop friend's favourite tunes using the  $\square$  and  $\Box$  keys, and press  $\Box$  Your Littlest Pet Shop friend's favourite music will continue playing until you exit the "Music player" menu. To turn the music off manually without exiting the menu, select "Off" from the music menu and press  $\alpha \leftrightarrow$ 

**1st Language: English**

**Activity 6: Flash word** 

A word is displayed on screen for a few seconds. Try to memorize it and type it on your keyboard without any mistake. Press  $\overline{\text{ok}}$   $\overline{\text{ob}}$  to confirm your answer.

Level 1: the screen shows the exact number of letters of

the word with dashes.

000000000000000000000

angel

есервовововововововововов

Level 2: the screen does not show the number of letters, only one flashing dash.

### **Activity 7: Missing letter**

Level 1: An image is displayed on screen for a few seconds. Then, the word associated with the picture is displayed but one of its letters is missing. Complete the word by finding the missing letter. Press  $\overline{\phantom{a}}$  ok  $\overline{\phantom{a}}$  to confirm your answer.

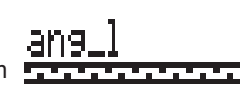

ファインファインファインファイ

Level 2: Same game as in level 1, but no image is displayed. Try to find the right answer by looking at the word only.

### **Activity 8: Plural**

A word written in the singular form or in the plural form is displayed. Type the word in the corresponding plural form or singular form. Press  $\alpha \leftrightarrow$  to confirm your answer.

Level 1: Simple words.

Level 2: More complicated words.

### **Activity 9: Anagram**

In the anagram activity, you are invited to find a simple anagram of the word displayed. An anagram is a word or a phrase formed by reordering the letters of another word or phrase, such as "satin" to "stain". Type in an anagram and press  $\left[ \right]$  to confirm.

### **Activity 10 : Letter invasion**

Try to delete the falling letters by pressing the key matching that letter. If you do not manage to delete the letter before it reaches the ground, you will lose the game.

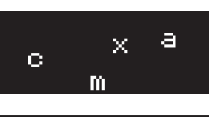

, որ այն հարցերի հարցերի հարցերի հարց

loaka

lod lat <u>uuaaaaaaaa</u>

### **Activity 11: Flip flop**

Two words are displayed on screen. One letter of each word has been misplaced. Use the  $\Box$  and  $\Box$  keys to find the right letters, and press the  $\alpha \leftrightarrow \beta$  key if you think that you have found the correct answer.

Level 1: Simple words.

Level 2: More complicated words.

### **Activity 12: Scrambled word**

Level 1: An image is displayed for a few seconds on the LCD screen. Then the word corresponding to the picture will be displayed on screen, but the letters will not be in

the correct order. Use the  $\Box$  and  $\Box$  keys to select the first letter of the word and press  $\overline{\text{ok}}$ . Now the letter selected will be at the beginning of the word. Use the same method for the next letter and so on until the word is completed. Once you reach the end of the word, you will be told if your answer is the right one. Level 2: Same game as in level 1, but no image is displayed. Try to find the right answer by looking only at the word.

#### **Activity 13: Hangman**

Guess the secret word. Each dash replaces a letter in the word. Type in the letters which you think might be in the word. If a letter belongs to the hidden word, it will replace the corresponding dash. If you enter a letter that is not in

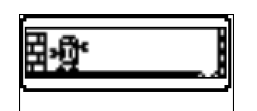

the word, the robot will be pushed off screen step-by-step. You have 10 attempts to find the word, if you do not succeed after 10 times, the robot will fall off screen. Sometimes an image will appear to give you a clue, but at all other times you will have to find it without clues.

### **Activity 14: Synonyms**

Find the synonym of the word displayed on screen. A synonym is a word which carries the same (or very similar) meaning as another word. Use the  $\Box$  and  $\Box$  keys to select the correct answer between the two propositions, and

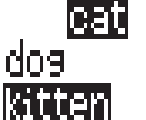

 $press$  ok  $\leftarrow$ .

Level 1: Simple words.

Level 2: More complicated words.

### **Activity 15: Antonyms**

Find the word which has the opposite meaning of the word displayed on screen. Use the  $\Box$  and  $\Box$  keys to select the correct answer between the two propositions, and press  $\alpha \rightarrow$ .

Level 1: Simple words.

Level 2: More complicated words.

### **Math**

### **Activity 16: Addition**

Solve the additions that appear on screen. Enter the result by pressing the numerical keys located above the letters on your keyboard. To enter a two-digit number you must type them from right to left, as you

Solve the subtractions that appear on screen. Enter the result by pressing the numerical keys located

two-digit number you must type them from right to left,

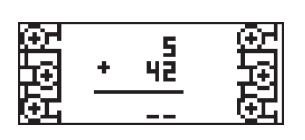

have learnt in school. For example, to enter number "15", type "5" then "1". Once you have entered your answer, press  $\overline{\phantom{a}}$  or  $\overline{\phantom{a}}$  to confirm.

Level 1: Results between 0 and 50.

Level 2: Results between 0 and 250.

**Activity 17: Subtraction** 

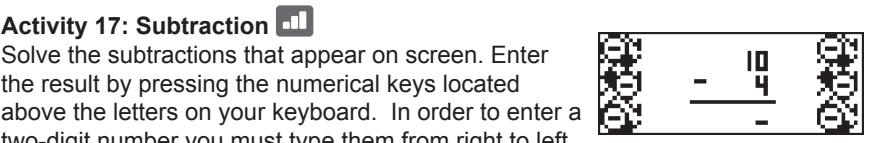

as you have learnt in school. For example, to enter number "15", type "5" then "1". Once you have entered your answer, press  $\alpha$   $\rightarrow$  to confirm.

Level 1: Results between 0 and 50.

Level 2: Results between 0 and 250.

### **Activity 18: Multiplication**

Solve the multiplications that appear on screen. Enter the result by pressing the numerical keys located above the letters on your keyboard. In order to enter a two-digit number you must type them from right to left,

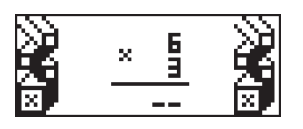

as you have learnt in school. For example, to enter number "15", type "5" then "1". Once you have entered your answer, press the  $\alpha \leftrightarrow \alpha$  key to confirm.

Level 1: Results between 0 and 50.

Level 2: Results between 0 and 250.

### **Activity 19: Division**

Solve the divisions that appear on screen. Enter the result by pressing the numerical keys located above the letters on your keyboard. In order to enter a two-digit number you must type them from right to left,

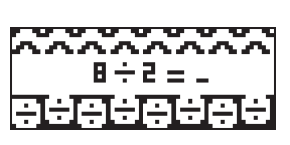

as you have learnt in school. For example, to enter number "15", type "5" then "1". Once you have entered your answer, press the  $\alpha$ .

Level 1: First number no greater than 20.

Level 2: First number up to 100.

### **Activity 20: Missing sign**

Find the correct mathematical operator in the equation shown onscreen. The operators "+", "-", "x" and "÷"scroll between the numbers. Use the  $\Box$  and  $\Box$ to scroll faster through the operators. When the

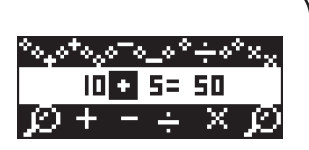

correct operator appears, press  $\overrightarrow{or}$  to confirm your selection.

Level 1: Results between 1 and 250.

Level 2: Results between 20 and 2001.

### **Activity 21: Equation**

Insert the missing number to complete the equation. Confirm your answer by pressing the  $\alpha \rightarrow \text{key}$ . Level 1: Addition and subtraction only. Results between 0 and 50.

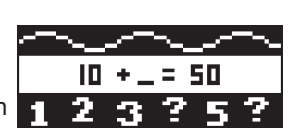

Level 2: Addition, subtraction, multiplication and division. Results between 0 and 99.

### **Activity 22: Comparison**

Insert the missing mathematical sign to complete the equation. The mathematical signs "<", ">" and "=" scroll between the numbers. Use the  $\Box$  or  $\Box$  to scroll faster through the signs. Confirm your answer by pressing  $\alpha$ .

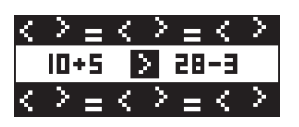

96.96.96.96.96.

19.

ENGLISH

Level 1: Addition and subtraction only. Results between 0 and 51. Level 2: Multiplication and division only. Results between 0 and 100.

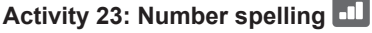

Write in letters the number that appears onscreen. Press  $\overline{\text{ok}}$   $\overline{\text{ob}}$  to confirm your answer.

To write a dash, press and hold the space bar until a dash is displayed.

Level 1: Easy exercises.

Level 2: More difficult exercises.

**Logic**

### **Activity 24: Labyrinth**

Use the  $\Box$ ,  $\Box$ ,  $\Box$  and  $\Box$  keys to find your way through the labyrinth. Complete the entire path in order to collect as many points as possible.

### **Activity 25: Puzzle**

An image is briefly displayed on screen, and then it will be split into 8 pieces of a puzzle with one of them blank. In order to complete the puzzle, follow the instructions given below:

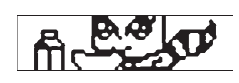

- Any of the pieces of the puzzle may only swap places with the blank piece. To do so, the relevant piece of the puzzle must be located above, below, or besides the blank piece.

- Press the  $\Sigma$  key to swap the piece of the puzzle located above the blank piece with the latter.

- Press the  $\blacksquare$  key to swap the piece of the puzzle located below the blank piece with the latter.

- Press on the  $\blacksquare$  key to swap the piece of the puzzle located to the left of the blank piece with the latter.

- Press on the  $\Box$  key to swap the piece of the puzzle located to the right of the blank piece with the latter.

Press the  $\leftarrow$  key to undo your last action.

The last piece of the puzzle falls automatically in its place and the game is finished.

### **Activity 26: Logical sequence**

Which number is next in the logical sequence displayed on screen? Type in the correct number, and press  $\begin{bmatrix} 0 & \leftarrow \end{bmatrix}$ to confirm.

Level 1: Easy sequence.

Level 2: More difficult sequence.

### **Activity 27: Secret code**

Find the four-digit secret code! Once you have entered a code, press  $\overline{\text{ox}}$ You have 10 tries to find the code.

 $\cdot$  If the number entered is in the right place, the symbol  $\bullet$  will appear in the answers to the right of the screen.

• If a number is included in the code but you not at the right place, the symbol will appear in the answers on the right of the screen.

• If the number entered is not included in the code, the symbol will appear in the answers on the right of the screen.

### **Activity 28: Coins**

A row with 9 to 15 boxes will appear on the screen. The boxes with a dot in the middle are coins. Coins can only be moved one by one, and only towards the left. A coin cannot **19:5** overtake another one. If it's possible, coins can jump over more than one box.

ø 163000003300003030

MINDELLA BARANTARA

- 28 30

24 .

Wait your turn, use the  $\Box$  and  $\Box$  keys to move the arrow under a coin and press  $\alpha$  to select it. Use the  $\Box$  and  $\Box$  keys again to move the coin and press  $\begin{bmatrix} 1 & 1 \\ 0 & 0 \end{bmatrix}$  to place it in a box.

The one who manages to make the last possible move wins the game.

**2nd language: Français (French)** 

### **Activity 29: French lesson**

Use the  $\square$  and  $\square$  keys to browse through the images and associated words, and try to remember them. The words are listed in alphabetical order.

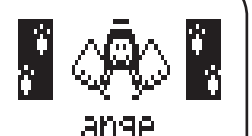

Use what you have learned in your French lesson. An image is displayed on screen and you must find the corresponding word. Use the  $\Box$  and  $\Box$  keys to scroll through the three propositions and select the correct French word. Press  $\left[\begin{array}{ccc} 1 & \mathbf{0} \\ \mathbf{0} & \mathbf{0} \end{array}\right]$  to confirm.

### **Activity 31: Translator English - French**

An English word is displayed on screen. Use the  $\Sigma$  and  $\Sigma$  keys to select the corresponding French word. Press  $\overline{\phantom{a}}$  ok  $\overline{\phantom{a}}$  to confirm.

#### **Activity 32: Translator French - English**

A French word is displayed on screen. Use the  $\Box$  and  $\Box$  keys to select the corresponding English word. Press  $\overrightarrow{or}$  to confirm.

### **Activity 33: Scrambled word**

Level 1: An image is displayed for a few seconds on the LCD screen. Then the word in French corresponding to the picture will be displayed on screen, but the letters will not be in the correct order. Use the  $\square$  and  $\square$  keys to find the right letters, and press  $\overline{\circ}$  Now the letter selected will be at the beginning of the word. Use the same method for the next letter and so on until the word is completed. Once you reach the end of the word, you will be told if your answer is the right one.

Level 2: Same game as in level 1, but no image is displayed. Try to find the right answer by looking only at the word.

#### **Activity 34: Flip flop**

Two words in french are displayed on screen. One letter of each word has been misplaced. Use the  $\Box$  and  $\Box$  keys to find the right letters, and press  $\Box$  if you think that you have found the correct answer.

ENGLISH

### **Games**

### **Activity 35: Snake**

The hungry snake is always looking for food. Use the  $\Box$ ,  $\Box$ ,  $\Box$ and  $\Sigma$  keys to control it and move towards the mice that appear onscreen. The more it eats, the more it grows in length. But be careful! The snake is not allowed to touch the walls or its own body. Otherwise, the game will be over. Level 1: The snake's speed is slow.

Level 2: The snake's speed increases.

### **Activity 36: Rock paper scissors**

Try to beat the laptop at the "Rock-Paper-Scissors" game. To play, use the following keys:

Numeric key  $1 > \text{Rock} \supseteq$ Numeric key 2 > Paper  $\subset \overline{B}$ Numeric key 3 > Scissors  $\Rightarrow$ 

The laptop gives you its choice at the same time and the winner is immediately known. Rock beats scissors, scissors beat paper, and paper

beats rock. If by any chance the laptop selects the same key, nobody wins, and the game continues.

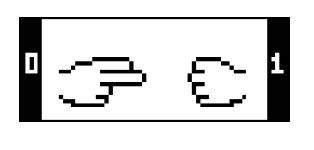

### **Activity 37: Magician's hat**

The little rabbit hides underneath one of the 3 hats display on the screen. Try to find which one! Use

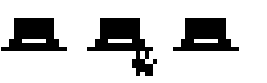

the  $\Box$ ,  $\Box$ ,  $\Box$  or  $\Box$  keys to select a hat then press  $\Box$   $\Box$  to confirm your choice. Note: when you lose, at the "Play Again" screen, use the  $\Box$  and  $\Box$  keys to select "Yes" and play again or "No" to go back to the game selection screen. Press  $\overline{\phantom{a}}$  to confirm your choice.

There is only 1 level in this activity

Look carefully at the highlighting arrows. Try to memorize the sequence and follow the laptop. Use the  $\Box$ ,  $\Box$ ,  $\Box$ and  $\square$  arrow keys to copy the sequence without making any mistake.

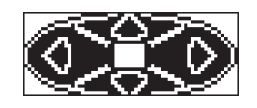

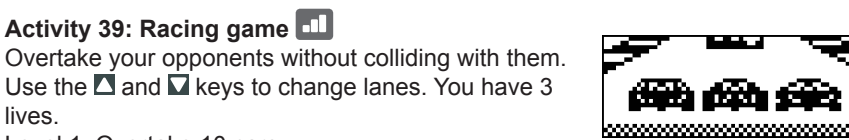

Level 1: Overtake 10 cars. Level 2: Overtake 20 cars.

lives.

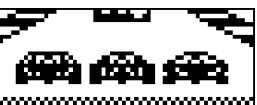

### **Activity 40: Memory**

Find the hidden pairs. Use the  $\square$ ,  $\square$ ,  $\square$  and  $\square$  arrow keys to select cards and press the  $\overline{X}$  key to flip them over. If you find a pair, it will remain face-up. Otherwise, the cards will be turned over again. At the

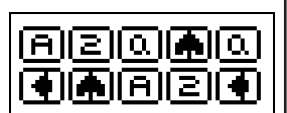

end of the round, the last pair of cards remaining will be automatically revealed. Level 1: Play with 6 cards. Level 2: Play with 10 cards.

### **Quiz**

### **Activity 41: Animal facts**

Learn everything about animals! Use the  $\square$  and  $\square$  keys to scroll down the word list. Press the  $\overline{\text{ok}}$  key to find more details about the desired subject. Use the  $\bullet$  key to go back to the word list.

**Note:** You can use the  $\Box$  or  $\Box$  keys to decrease or increase the scrolling speed of the text displayed on screen.

### **Activity 42: Pet facts**

All you need to know about pets! Use the  $\Sigma$  and  $\Sigma$  keys to scroll down the word list. Press the  $\alpha \leftrightarrow$  key to find more details about the desired subject. Use the  $\bullet$  key to go back to the word list.

**Note:** You can use the  $\Box$  or  $\Box$  keys to decrease or increase the scrolling speed of the text displayed on screen.

### **Activity 43: Green facts**

Learn all about protecting the environment! Use the  $\Box$  and  $\Box$  keys to scroll down the word list. Press the  $\alpha \leftarrow$  key to find more details about the desired subject. Use the  $\bullet$  key to go back to the word list.

*Note:* You can use the  $\Box$  or  $\Box$  keys to decrease or increase the scrolling speed of the text displayed on screen.

### **Activity 44: Quotes on animals**

Learn plenty of quotes and sayings about animals! For example: Busy as a bee! Use the  $\Sigma$  and  $\Sigma$  keys to discover the quote about the selected animal. Use the  $\bullet$  key to go back to the word list.

**Note:** You can use the  $\Box$  or  $\Box$  keys to decrease or increase the scrolling speed of the text displayed on screen.

### **Activity 45: The most…: Facts**

Learn everything about the most extreme animals! For example, the whale has the biggest tongue of all animals! Use the  $\square$  and  $\square$  keys to scroll down the word list. Press the  $\alpha \leftrightarrow$  key to find more details about the desired subject. Use the  $\bullet$  key to go back to the word list.

**Note:** You can use the  $\Box$  or  $\Box$  keys to decrease or increase the scrolling speed of the text displayed on screen.

#### **Activity 46: Animal's quiz**

Did you read all the information about animals carefully? Test your knowledge by completing this quiz. A question will scroll across the screen followed by three possible answers. Use the  $\square$  and  $\square$  keys to select the correct answer and press the  $\begin{bmatrix} \alpha & \alpha \\ \alpha & \alpha \end{bmatrix}$  key to confirm. To read the question again, press  $\begin{bmatrix} \alpha & \alpha \\ \alpha & \alpha \end{bmatrix}$ .

*Note:* You can use the  $\Box$  or  $\Box$  keys to decrease or increase the scrolling speed of the text displayed on screen.

#### **Activity 47: Pet's quiz**

Do you know everything about pets? Test your knowledge by completing this quiz. A question will scroll across the screen followed by three possible answers. Use the  $\Box$  and  $\Box$  keys to select the correct answer and press the or  $\Box$  key to confirm. To read the question again, press  $\leftarrow$ .

*Note:* You can use the  $\Box$  or  $\Box$  keys to decrease or increase the scrolling speed of the text displayed on screen.

#### **Activity 48: Green quiz**

Do you know everything about protecting the environment? Test your knowledge by completing this quiz. A question will scroll across the screen followed by three possible answers. Use the  $\Sigma$  and  $\Sigma$  keys to select the correct answer and press the  $\alpha$   $\leftrightarrow$  pkey to confirm. To read the question again, press  $\leftarrow$ . **Note:** You can use the  $\Box$  or  $\Box$  keys to decrease or increase the scrolling speed of the text displayed on screen.

### **Activity 49: Quotes quiz**

How well do you know quotes about animals? Test your knowledge by completing this quiz. A question will scroll across the screen followed by three possible answers. Use the  $\square$  and  $\square$  keys to select the correct answer and press the  $\alpha \leftrightarrow$  key to confirm. To read the question again, press  $\leftarrow$ . **Note:** You can use the  $\Box$  or  $\Box$  keys to decrease or increase the scrolling speed of the text displayed on screen.

### **Activity 50: The most… quiz**

Test your knowledge about the most extreme animals! A question will scroll across the screen followed by three possible answers. Use the  $\Sigma$  and  $\Sigma$  keys to select the correct answer and press the  $\alpha \leftrightarrow \text{key}$  to confirm. To read the question again, press  $\leftarrow$ .

*Note:* You can use the  $\Box$  or  $\Box$  keys to decrease or increase the scrolling speed of the text displayed on screen.

### Maintenance and warranty

Only use a soft, slightly damp cloth to clean the unit. Do not use detergent. Do not to expose the unit to direct sunlight or any other heat source. Do not immerse the unit in water. Do not dismantle or drop the unit. Do not try to twist or bend the unit.

**NOTE:** please keep this instruction manual, it contains important information. This product is covered by our 2-year warranty.

For any claim under the warranty or after sale service, please contact your distributor and present a valid proof of purchase. Our warranty covers any manufacturing material and workmanship defect, with the exception of any deterioration arising from the nonobservance of the instruction manual or from any careless action implemented on this item (such as dismantling, exposition to heat and humidity, etc.). It is recommended to keep the packaging for any further reference. Not suitable for children under 36 months old, as it contains small detachable elements which could be swallowed. In a bid to keep improving our services, we could implement modification on the colours

Reference: JC650LPSi2 ©2009 Hasbro. All Rights Reserved. ©2009 LEXIBOOK® Designed and developed in Europe – Made in China

and the details of the product shown on the packaging.

Lexibook UK Ltd, Unit 10 Petersfield Industrial Estate, Bedford Road, Petersfield, Hampshire, GU32 3QA, United Kingdom. Helpline: 0808 100 3015.

www.lexibook.com

# $\epsilon$

#### **Environmental Protection:**

Unwanted electrical appliances can be recycled and should not be discarded along with regular household waste! Please actively support the conservation of resources and help protect the environment by returning this appliance to a collection centre (if available).

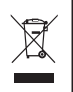